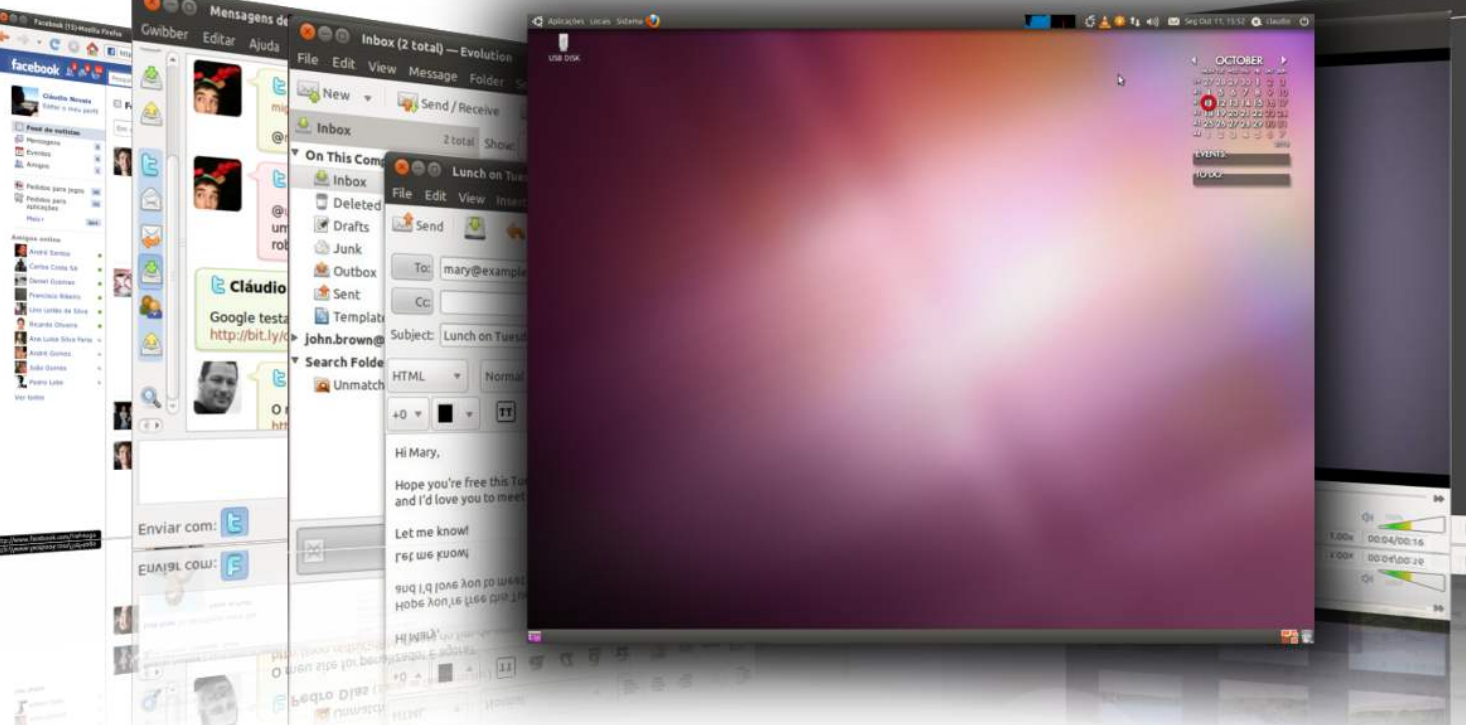

Este tutorial é indicado a pessoas que acabaram de ouvir sobre o Ubuntu, aqueles que nunca instalaram o Ubuntu antes e querem testá-lo, mas não sabem como. O tutorial irá tornar as coisas muito simples para você, mas se você se perder em algum lugar no meio da instalação e precisar de ajuda, entre em contato conosco.

# **REQUISITOS**

Escrito por Carlos Valente

Você vai precisar da imagem ISO do Ubuntu Desktop 10.10 que corresponde à sua arquitetura de hardware (i386 ou amd64), e poderá ser baixado aqui. Quando o download terminar, grave a imagem ISO com o seu aplicativo favorito de gravação de CD/DVD (Nero, o CDBurnerXP, Roxio) em um CD virgem na velocidade de 8Mx.

Recoloque ou deixe o CD no seu aparelho de CD/D[VD-RO](http://www.ubuntu.com/desktop/get-ubuntu/download)M e reinicie o computador para iniciar a partir do CD. Pressione F8, F11 ou F12 (dependendo da sua BIOS) para selecionar o CD/DVD-ROM como o dispositivo de boot.

Aguarde o CD carregar ...

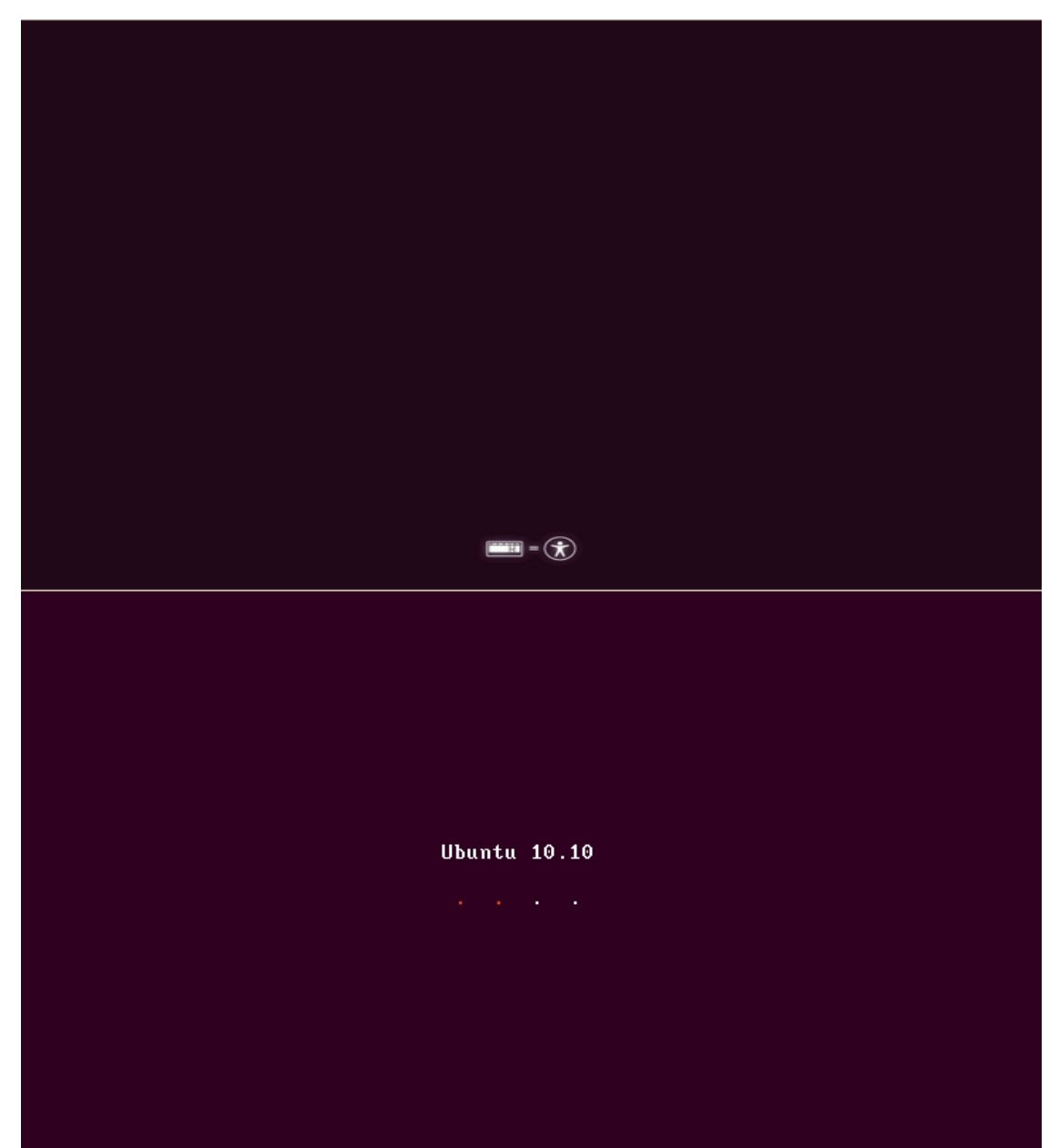

Em alguns minutos você vai ver o papel de parede e o assistente de instalação.

Escrito por Carlos Valente Seg, 18 de Outubro de 2010 13:58 - Última atualização Seg, 03 de Janeiro de 2011 17:16

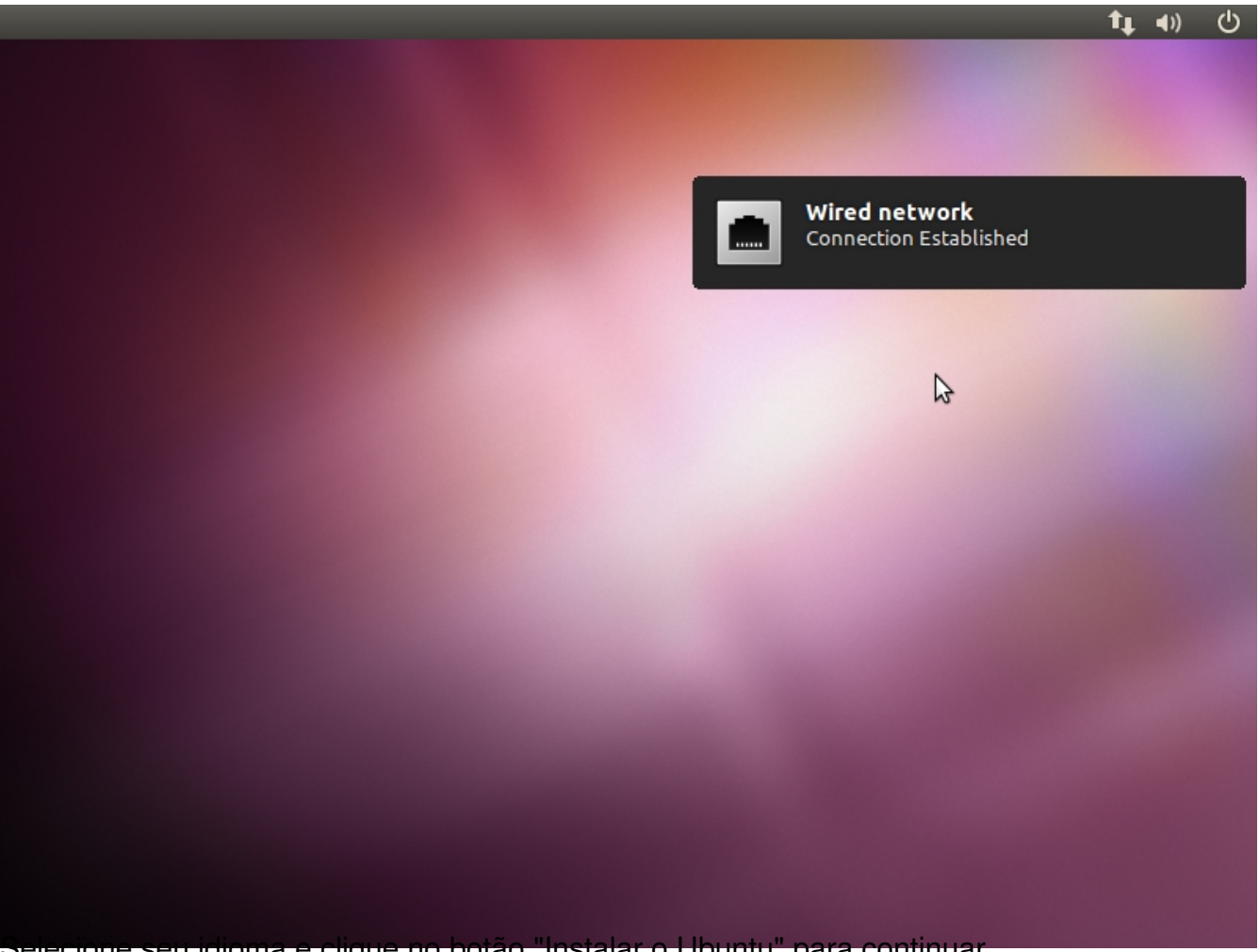

Selecione seu idioma e clique no botão "Instalar o Ubuntu" para continuar.

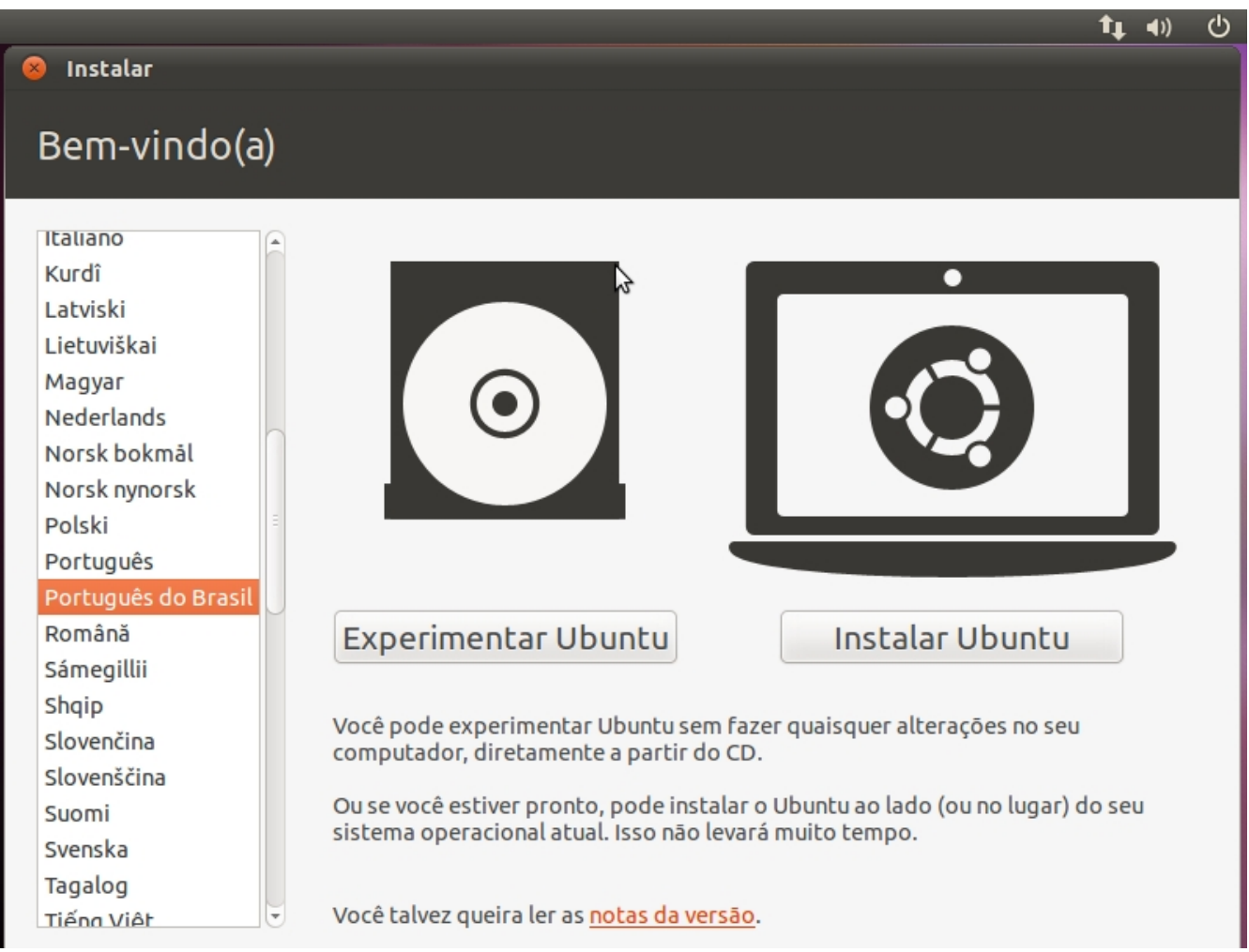

**PREPARANDO PARA INSTALAR O UBUNTU**

Verifique se você tem todos os requisitos listados. Opcionalmente, você pode optar por baixar as atualizações durante a instalação e/ou instalar software de terceiros, tais como o suporte a MP3. Esteja avisado desde já que se você selecionar as opções, o processo de instalação será um pouco mais demorado!

#### Escrito por Carlos Valente

Seg, 18 de Outubro de 2010 13:58 - Última atualização Seg, 03 de Janeiro de 2011 17:16

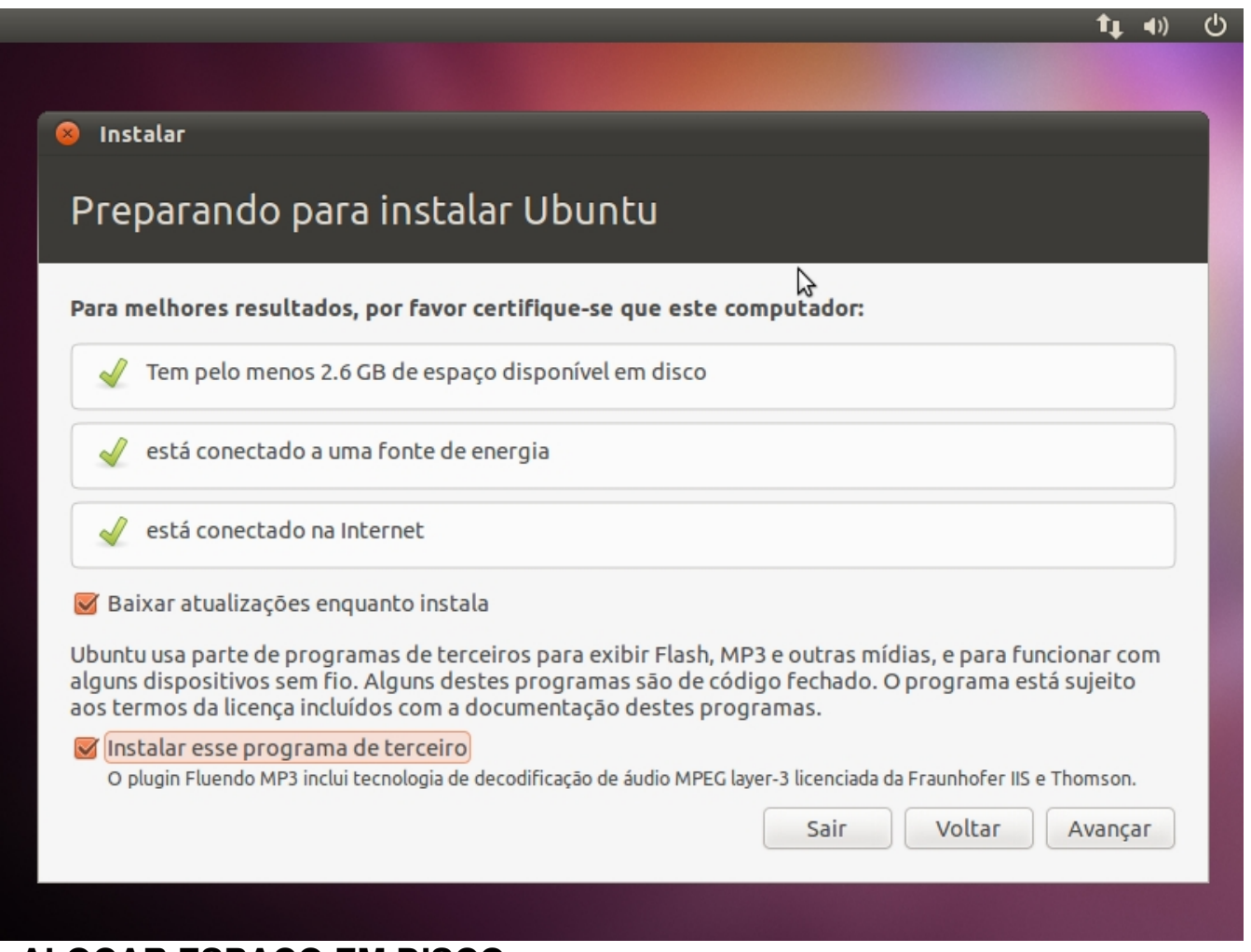

# **ALOCAR ESPAÇO EM DISCO**

Nesta tela você tem opções:

## **1. Instalar lado-a-lado com outros sistemas operacionais**

Escolha esta opção apenas se você tiver outro sistema operacional (ex. Windows) e quer um sistema em dual boot. Lembre-se que, após a instalação, o boot do Windows será substituído pelo gerenciador de inicialização do Ubuntu.

## **2. Apagar e usar o disco inteiro**

Escolha esta opção se você quiser excluir o seu sistema operacional existente, ou o disco rígido já está vazio e quer deixar o instalador particionar automaticamente o disco rígido para você. Esta é a opção recomendada para todos os usuários, especialmente aqueles que querem uma máquina com um único sistema operacional nele.

## **3. Especificar particionamento manualmente (avançado)**

Esta opção é recomendada apenas para usuários avançados, para criar partições especiais ou formatar o disco rígido com arquivos diferente do padrão. Mas também pode ser usado para criar uma partição /home, que é muito útil em caso de reinstalar todo o sistema.

Veja como você fazer um particionamento manual com o /home:

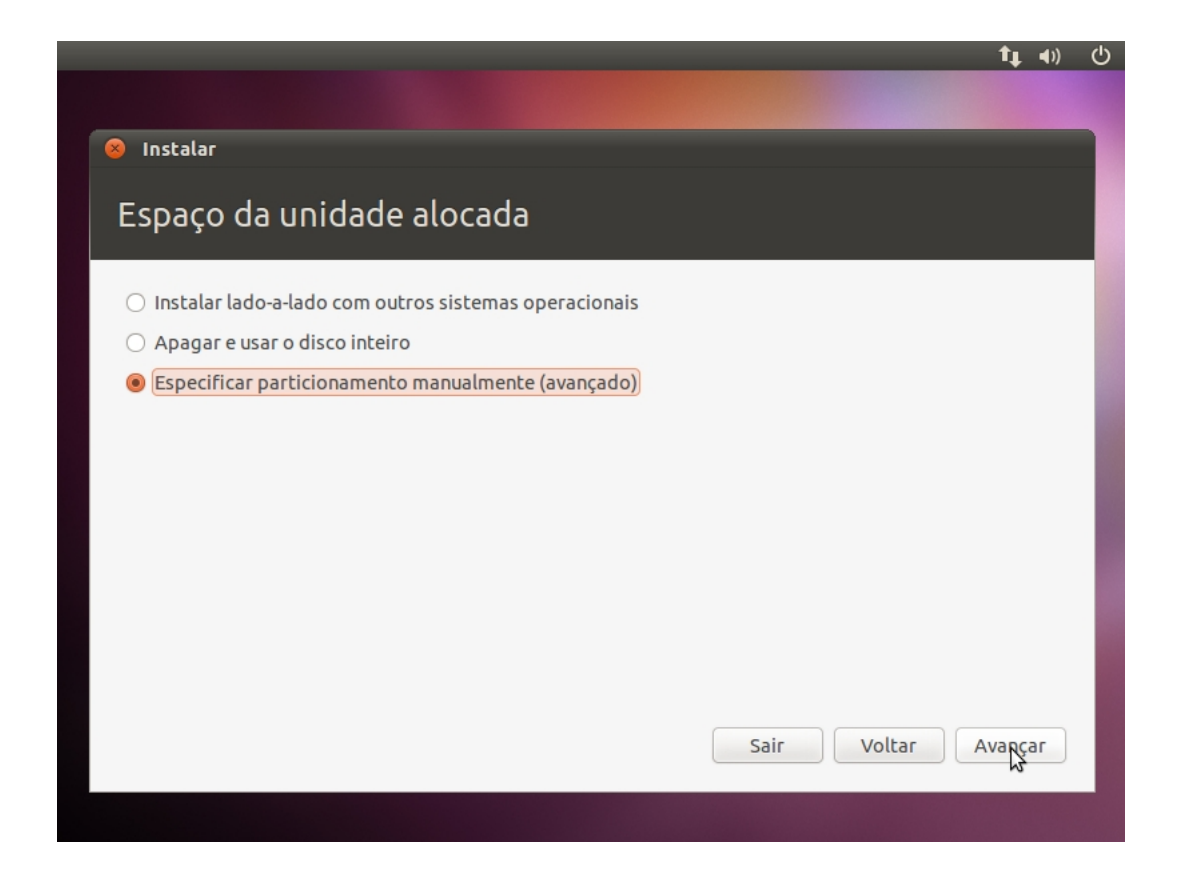

 - Selecione a opção "Especificar partições manualmente (avançado) e clique no botão Avancar";

 - Certifique-se que o disco rígido selecionado é o correto. /dev/sda é o primeiro disco rígido físico. /dev/sdb é o segundo disco rígido em sua máquina e assim por diante. Desta forma, certifique-se que você sabe que é o disco que deseja formatar. Caso contrário, perderá todos os dados nesse disco rígido;

 - Digamos que a unidade selecionada está vazia (nenhum outro sistema operacional ou dados importantes nele), mas que já tenha algumas partições. Selecione cada uma das partições e clique no botão "Excluir". Após alguns segundos, ele vai dizer "espaço livre". Faça isso com as outras partições do disco rígido selecionado, até que todos elas sejam apagadas e você tem um único "espaço livre" de entrada;

### Escrito por Carlos Valente

Seg, 18 de Outubro de 2010 13:58 - Última atualização Seg, 03 de Janeiro de 2011 17:16

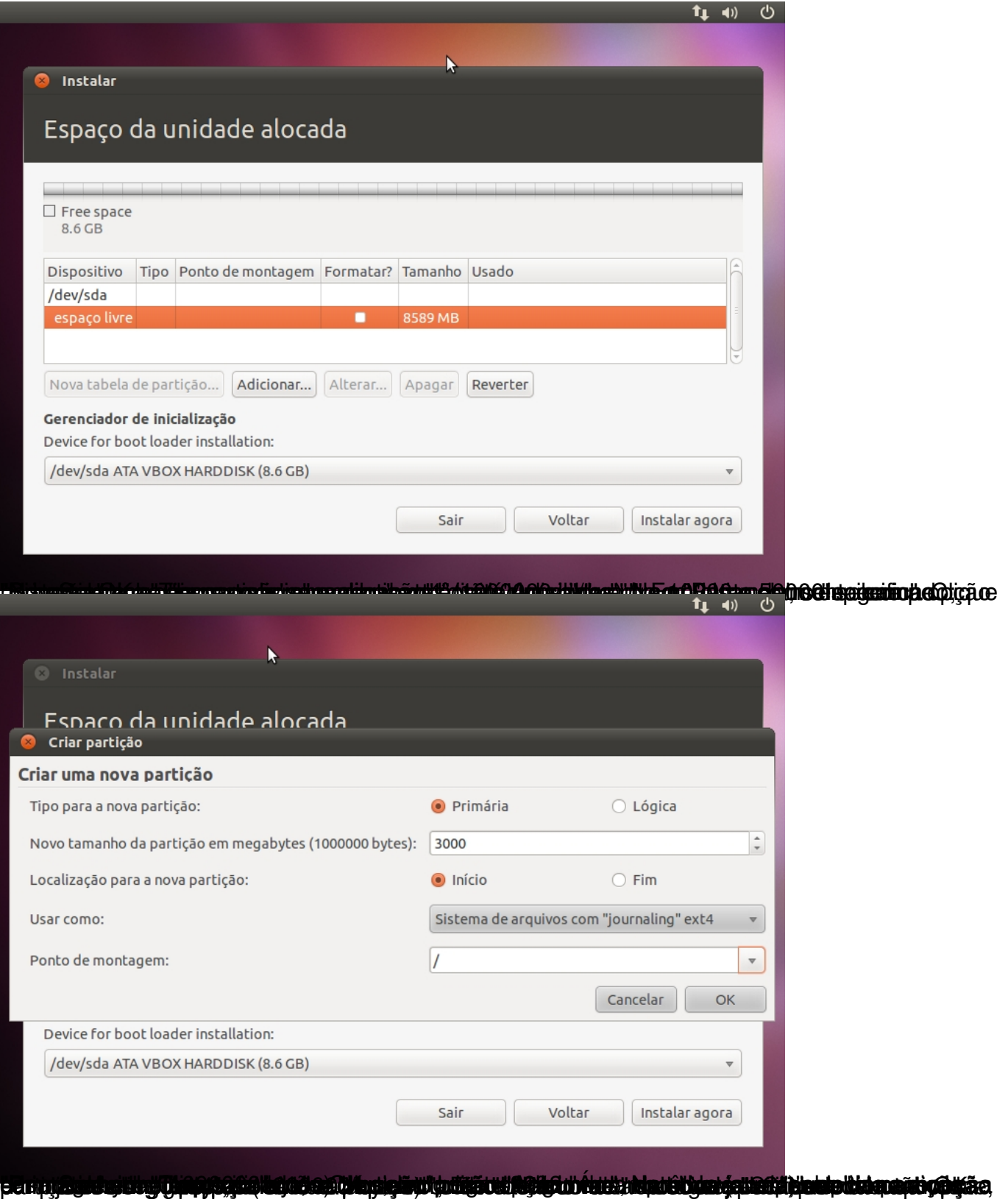

### Escrito por Carlos Valente

Seg, 18 de Outubro de 2010 13:58 - Última atualização Seg, 03 de Janeiro de 2011 17:16

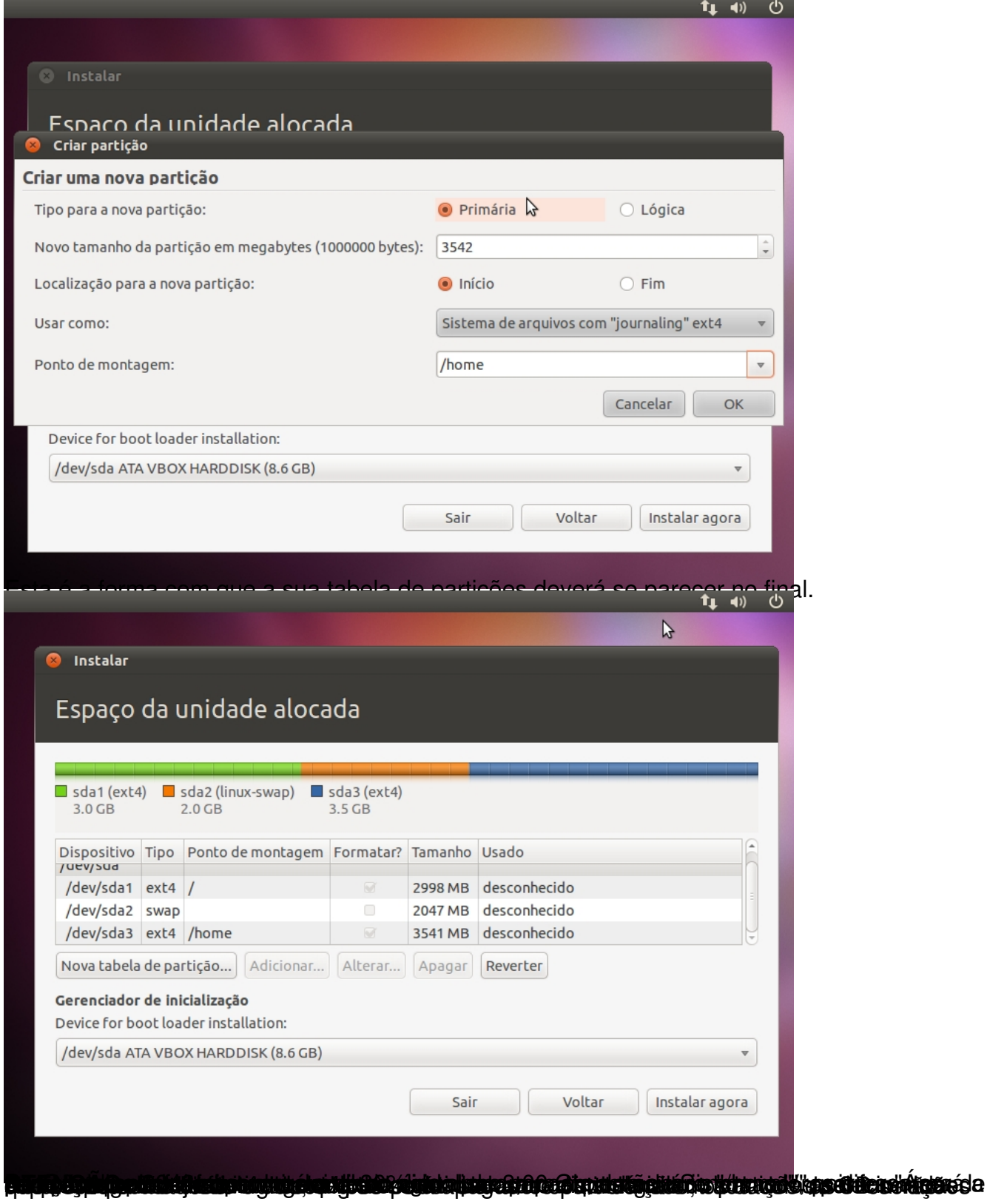

Escrito por Carlos Valente

Seg, 18 de Outubro de 2010 13:58 - Última atualização Seg, 03 de Janeiro de 2011 17:16

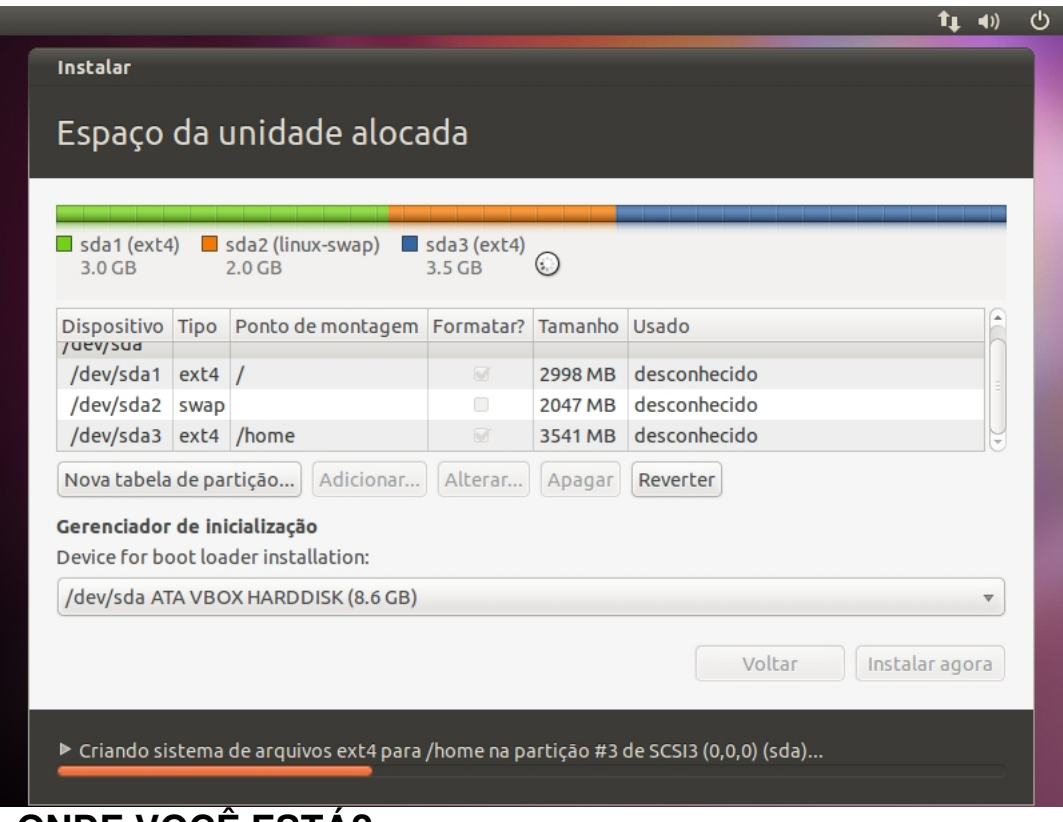

## **ONDE VOCE ESTA?**

Esta tela apresentará um mapa da Terra. Após a escolha da sua localização atual, A hora no sistema irá se ajustar automaticamente. Você pode informar a localização exata, clicando com o mouse sobre o mapa, ou simplesmente digitar a cidade no campo designado. Clique no botão "Avançar" depois de ter escolhido o local desejado

Escrito por Carlos Valente Seg, 18 de Outubro de 2010 13:58 - Última atualização Seg, 03 de Janeiro de 2011 17:16

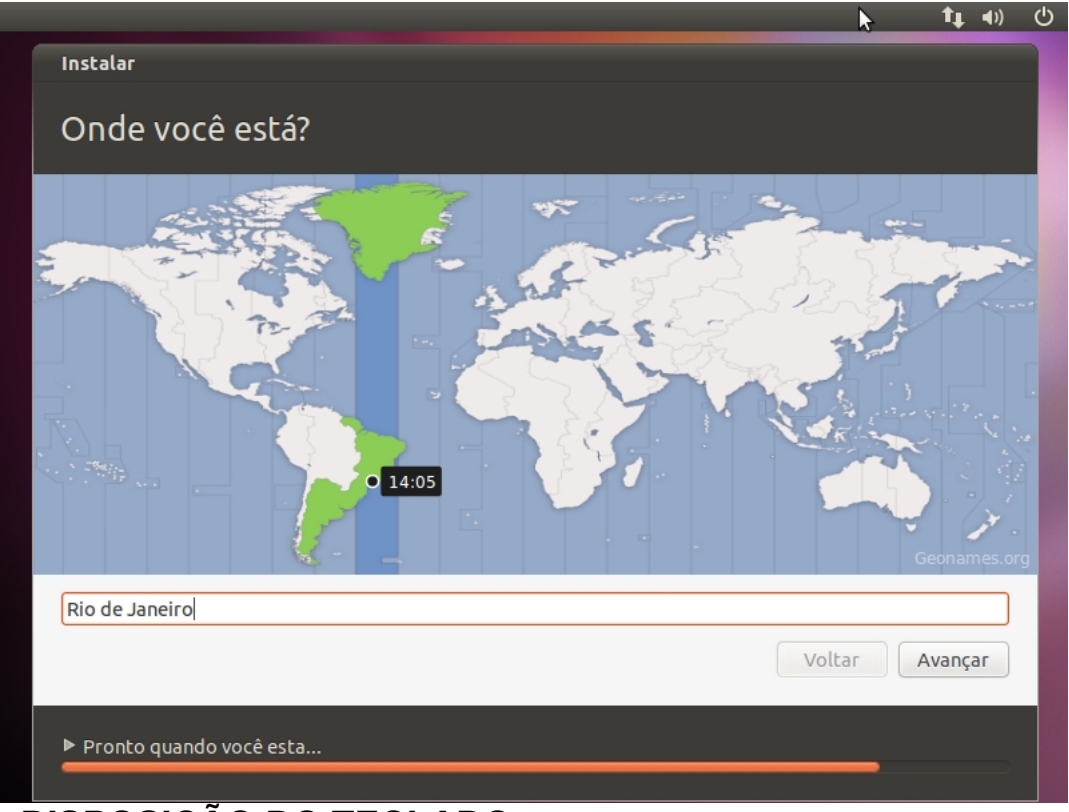

# **DISPOSIÇÃO DO TECLADO**

Nesta tela, você será capaz de escolher o layout de teclado desejado. O seleção padrão funciona automaticamente com a maioria deles. Você também pode clicar no botão "descobrir disposição do teclado" para um melhor reconhecimento do layout do seu teclado. Clique no botão "Avançar" quando tiver terminado com a configuração do teclado.

Escrito por Carlos Valente

Seg, 18 de Outubro de 2010 13:58 - Última atualização Seg, 03 de Janeiro de 2011 17:16

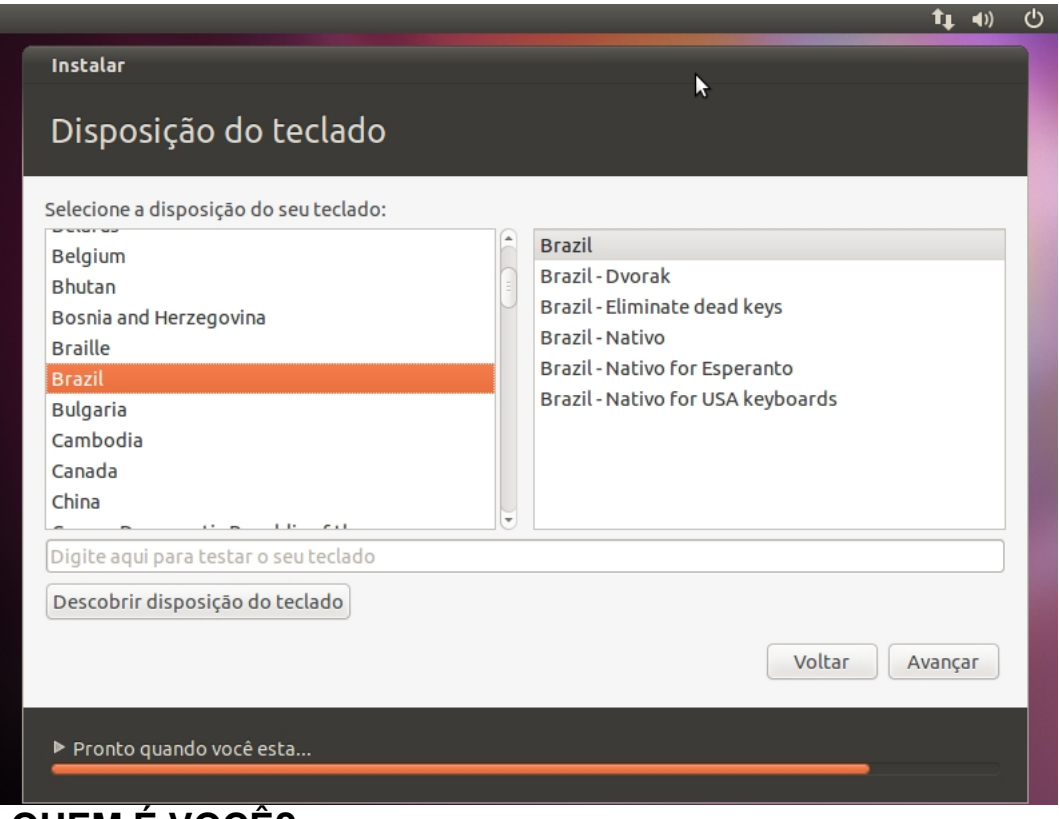

**QUEM É VOCÊ?**

Nesta tela, você deve fazer exatamente o que o título diz. Preencha os campos com seu nome real, o nome do computador (gerado automaticamente, mas pode ser substituído), o nome que deseja usar para logar em seu sistema operacional Ubuntu (também conhecido como o "username", que será exigido para fazer login no sistema) e a senha.

Também nesta etapa, há uma opção chamada "Entrar automaticamente". Se você selecionar essa opção, você logará automaticamente.

Outra opção, chamada "Criptografar minha pasta pessoal", vai criptografar a instalação do Ubuntu. Clique no botão "Avançar" para continuar.

#### Escrito por Carlos Valente

Seg, 18 de Outubro de 2010 13:58 - Última atualização Seg, 03 de Janeiro de 2011 17:16

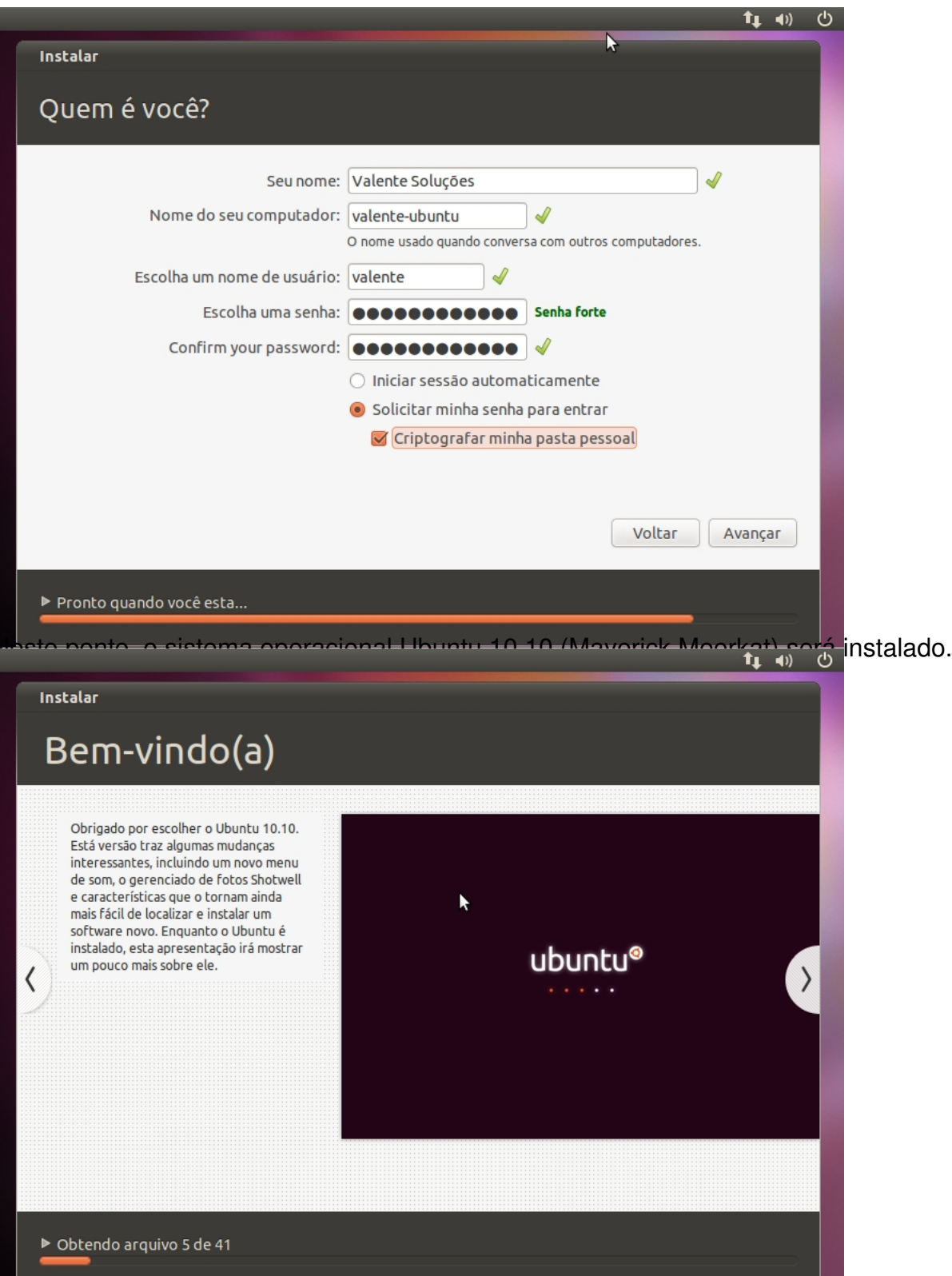

ppartije og lai parada al sale Ginn dito taki ur tárulik mezo da start til al kopáni a stálu san molo ta .

Escrito por Carlos Valente Seg, 18 de Outubro de 2010 13:58 - Última atualização Seg, 03 de Janeiro de 2011 17:16

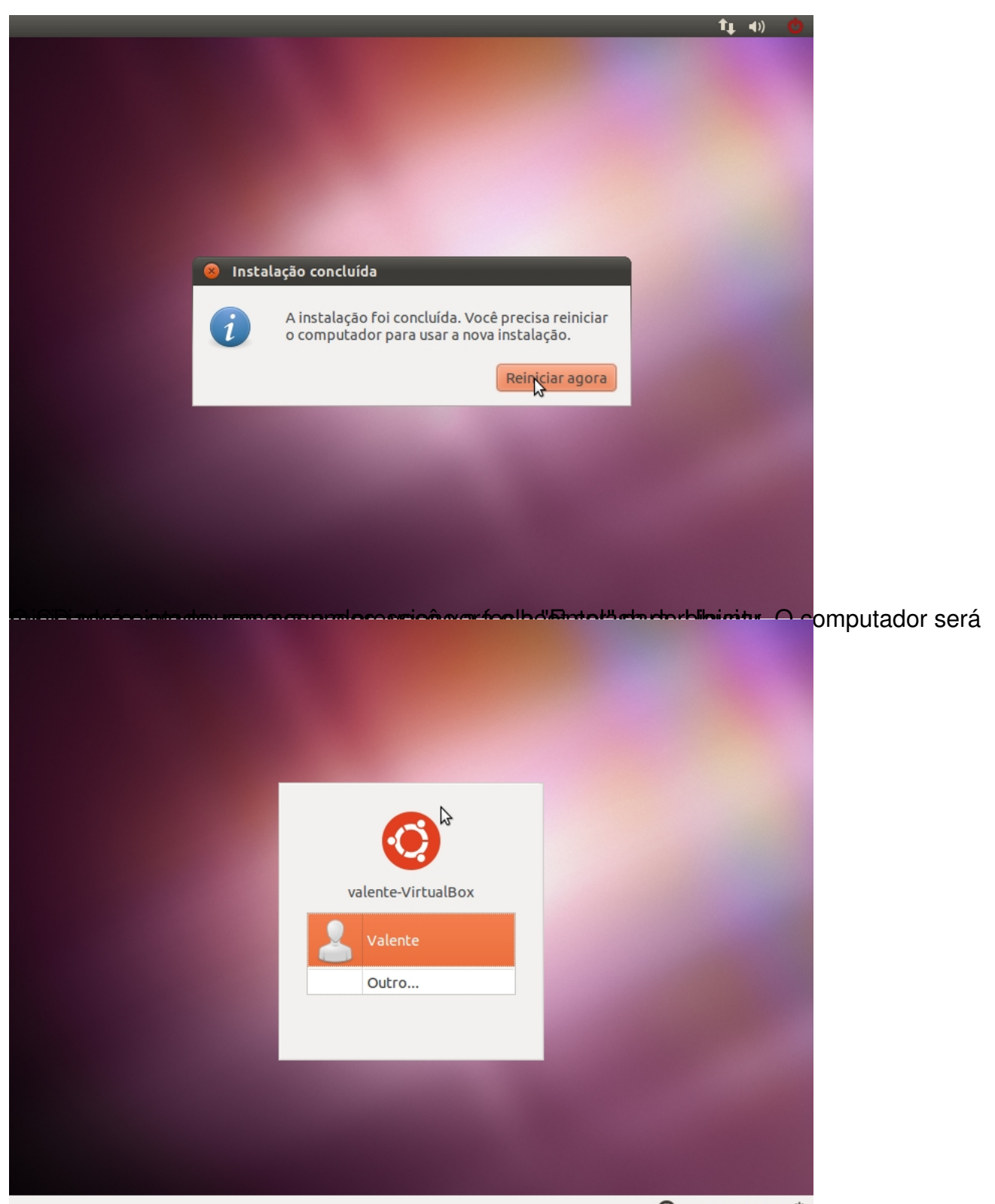

Na tela de logine de logine de usuário e digite a sua senha. Clique no botão "Iniciar".

Escrito por Carlos Valente Seg, 18 de Outubro de 2010 13:58 - Última atualização Seg, 03 de Janeiro de 2011 17:16

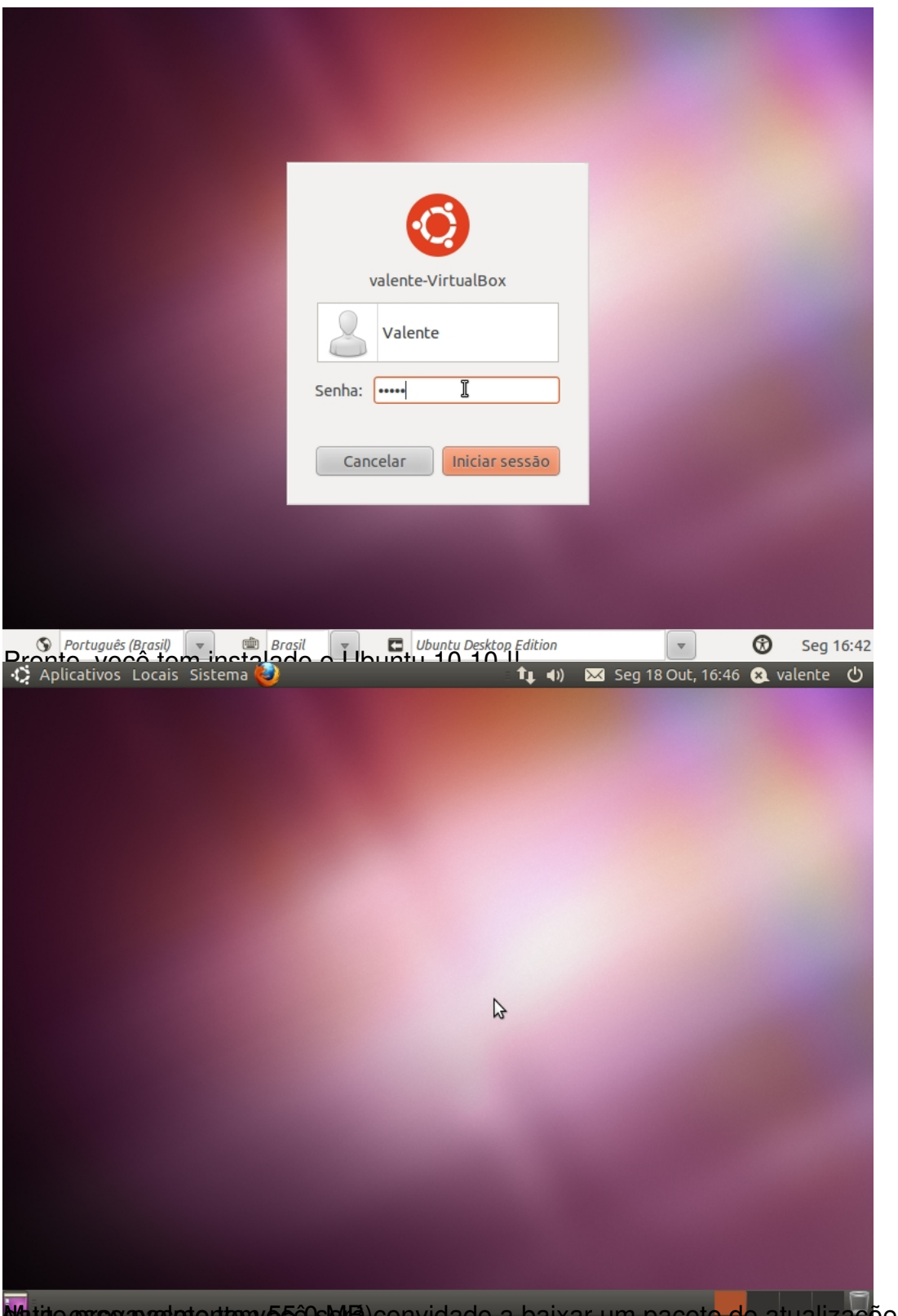

Watito exse apadotente você eserta) convidado a baixar um pacote de atualizações (até a presente

#### Escrito por Carlos Valente

Seg, 18 de Outubro de 2010 13:58 - Última atualização Seg, 03 de Janeiro de 2011 17:16

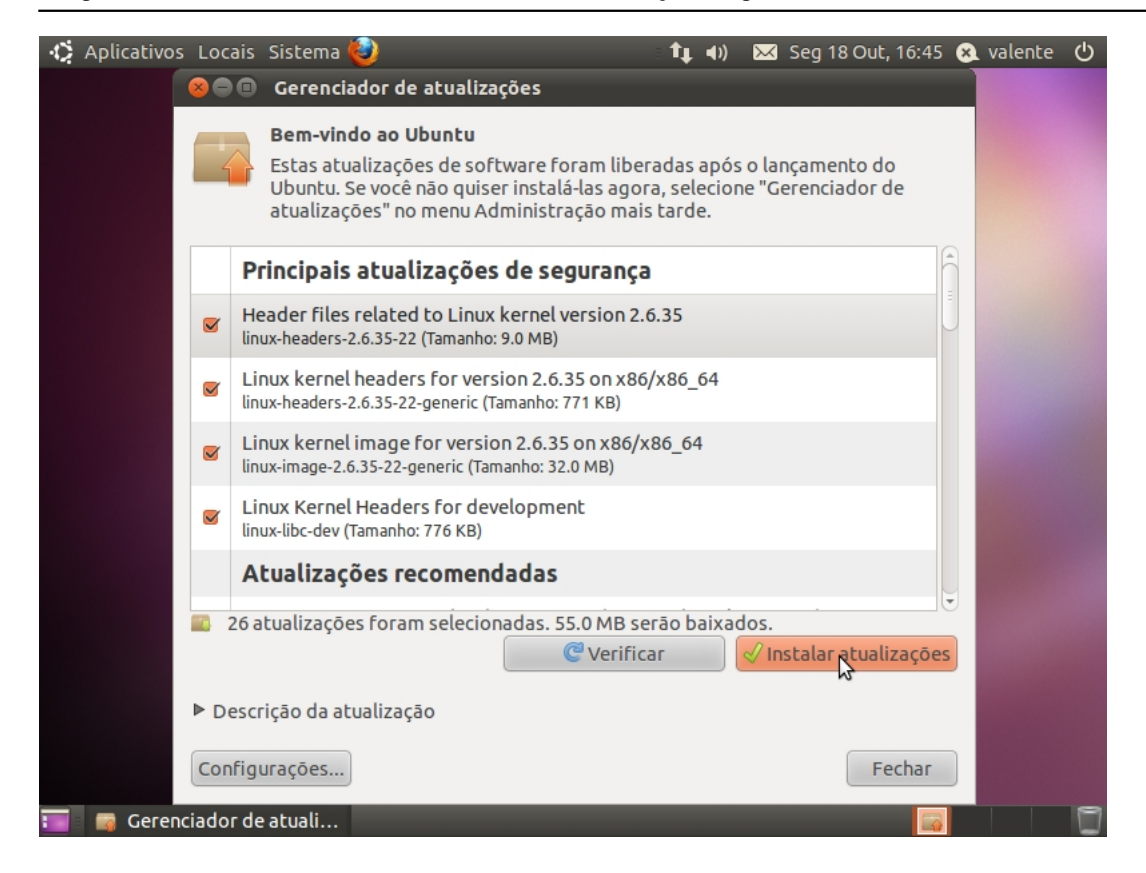